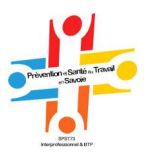

# Portail Adhérents

# -> Suivez le guide

- Pour consulter et mettre à jour vos données administratives
- $\checkmark$  Pour faire des demandes de visites
- Pour mettre à jour les embauches et les départs de vos salariés
- $\checkmark$  Pour consulter votre compte et éditer les factures
- $\checkmark$  Pour faire votre déclaration annuelle

### Site Internet : www.santetravail73.fr

#### Nous contacter :

■ 04 79 60 76 76

**<sup>t</sup>** espaceadherent@santetravail73.org

 Service de Santé au travail en Savoie |Savoie Technolac |Bâtiment le fennec|19 allée du lac st-André| CS 80500|73371 le Bourget du lac cedex |Association loi 1901| Siret 776 464 026 00355|Naf 8621Z

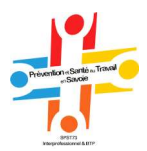

### Table des matières

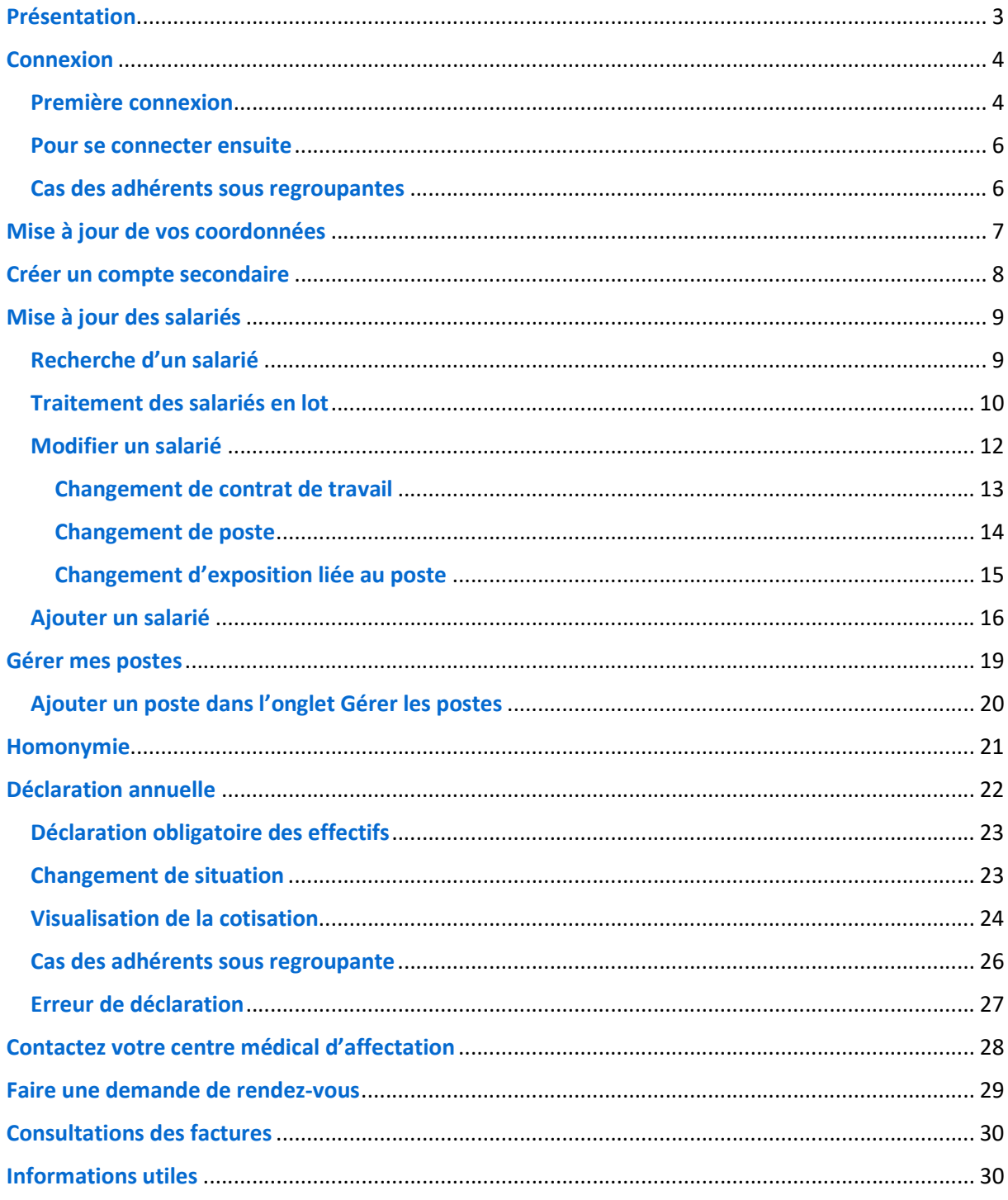

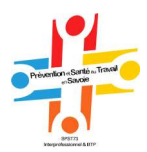

# Présentation

Le Portail Adhérents est un Intranet sécurisé qui vous permet de :

- Consulter et mettre à jour vos données administratives
- Faire des demandes de visites
- Mettre à jour les embauches et les départs de vos salariés
- Consulter votre compte et éditer les factures
- Faire votre déclaration annuelle

 Votre identifiant est votre n° d'adhérent que vous retrouvez sur vos factures, récépissé d'adhésion ou fiches de fin de visites.

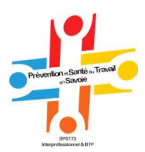

# Connexion

### Première connexion

Avant de vous connecter, assurez-vous que :

- Votre ordinateur dispose d'un navigateur mis à jour.
- Le bloqueur de fenêtre intempestive est désactivé,
- Acrobat Reader est installé (pour l'édition des listes et factures).

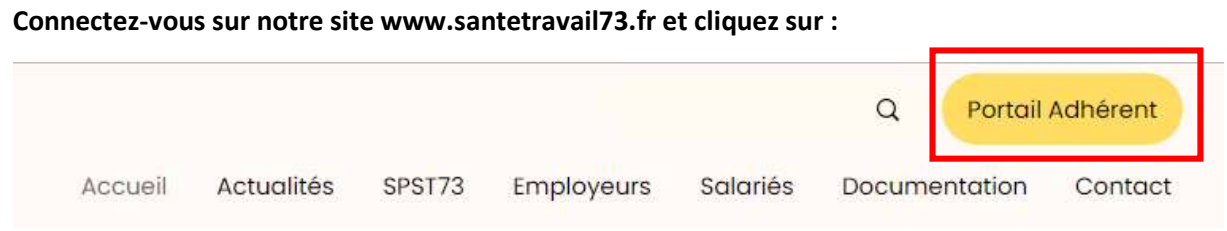

#### Vous arrivez sur la page d'accueil du portail vous demandant de vous identifier :

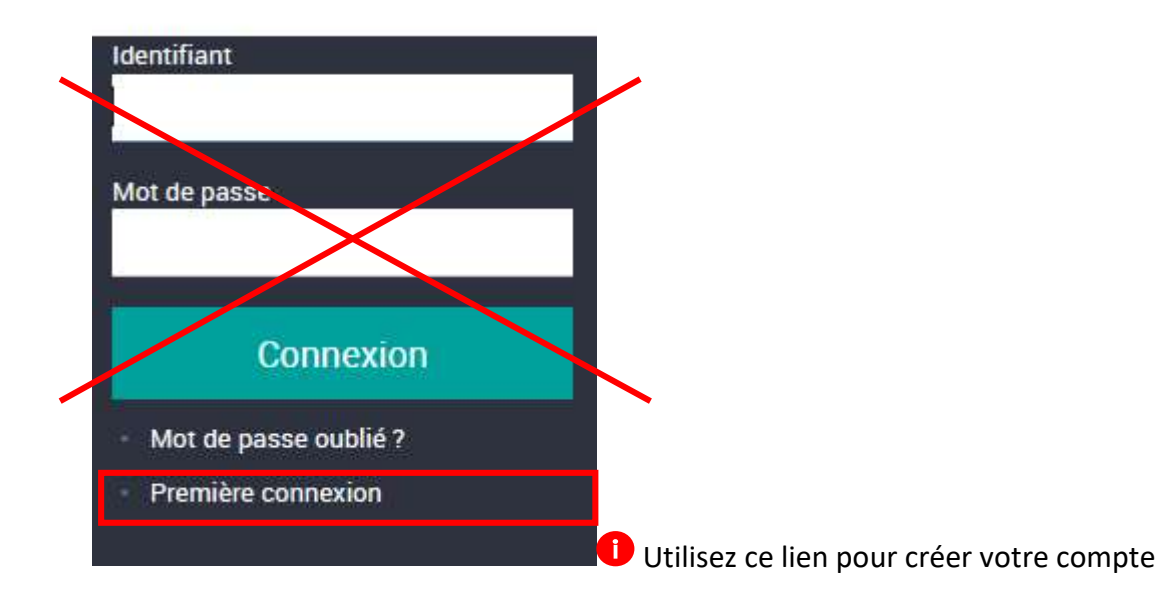

Cliquez sur le lien Première connexion : une fenêtre d'identification s'ouvre : vous devez renseigner votre identifiant (puis répondre à la question de sécurité anti-robot).

#### Un formulaire de demande apparait :

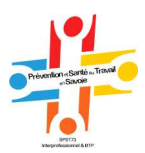

### Formulaire de demande

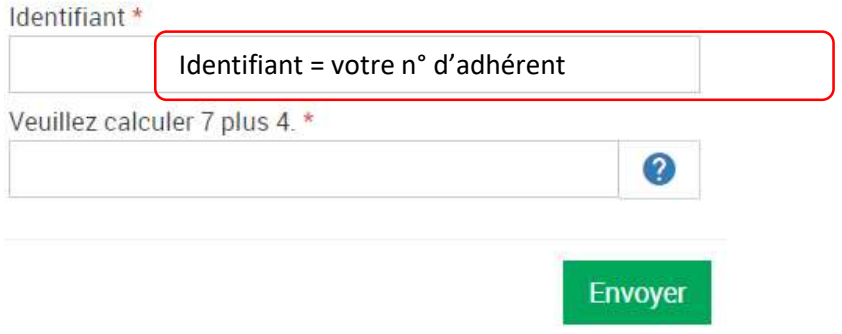

Puis un message est envoyé à l'adresse mail indiquée dans la fiche administrative :

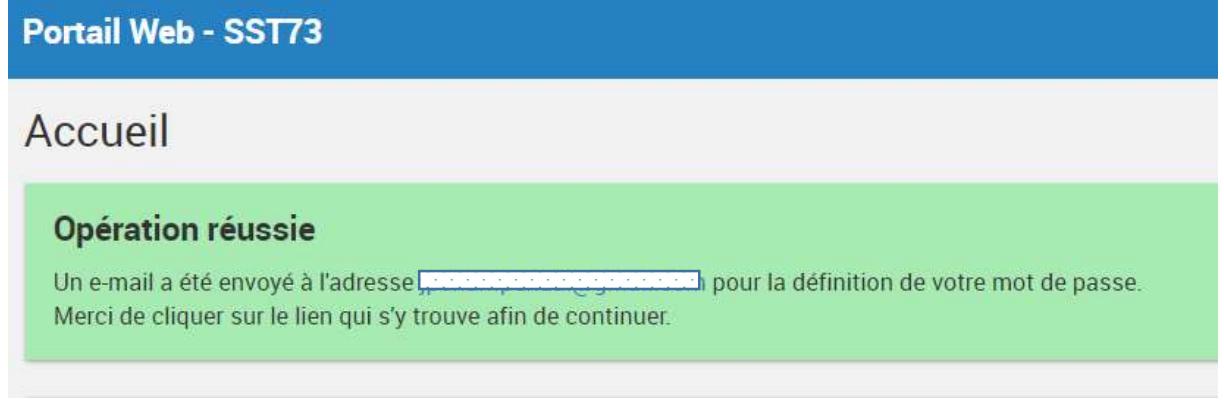

Si vous ne recevez pas le mail

- Vérifiez vos spams et vos bloqueurs de mail, type Mail in black.
- Vérifiez l'adresse indiquée dans le pavé « un e-mail a été envoyé à :
- Autorisez l'adresse NO REPLY@SANTETRAVAIL73.ORG

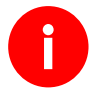

Vous pourrez ensuite personnaliser votre mot de passe.

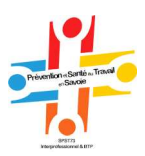

### Pour se connecter ensuite

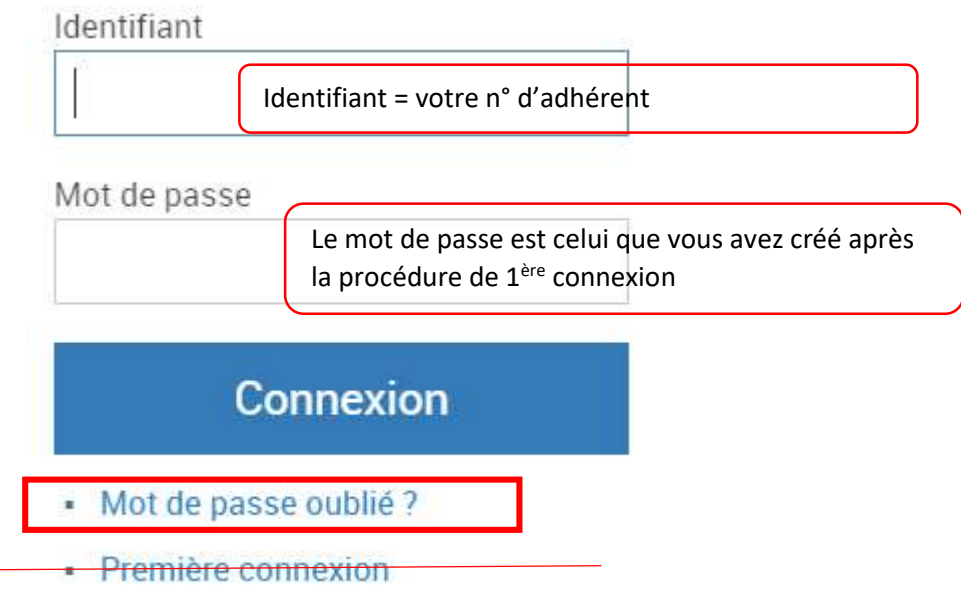

 En cas d'oubli de votre mot de passe/cliquer sur Mot de passe oublié un lien sera envoyé à votre adresse mail pour recréer un mot de passe.

### Cas des adhérents sous regroupantes

Vous devez vous connecter sur votre n°regroupante (celui de la facturation)

Un message apparait :

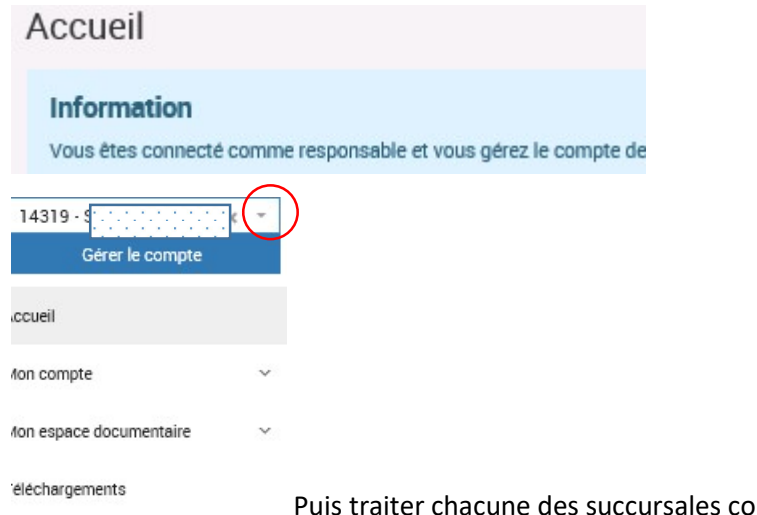

Puis traiter chacune des succursales comme indiqué dans ce guide.

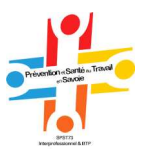

# Mise à jour de vos coordonnées

Dans le menu Mon compte puis Mes coordonnées : vous pouvez consulter et modifier certaines données des coordonnées principales, de convocation ou de facturation.

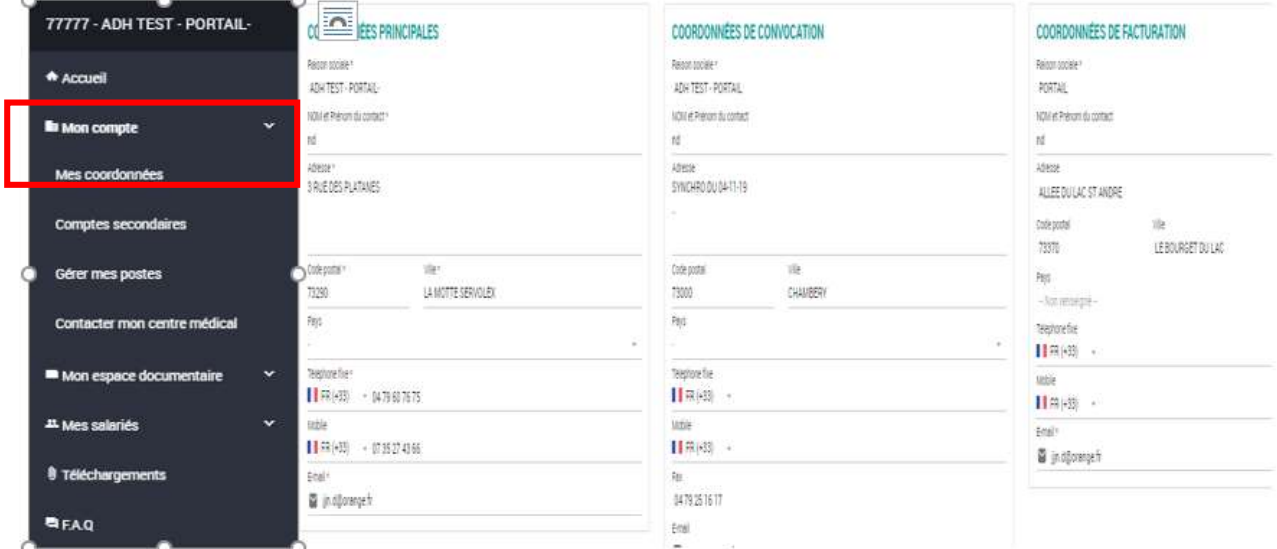

L'administrateur du portail recevra les mails lors des ajouts, modification, déclarations faits sur cet espace. Le mail du contact figure dans les coordonnées principales et dans l'onglet « compte portail ». Vous pouvez modifier ces coordonnées sous votre entière responsabilité.

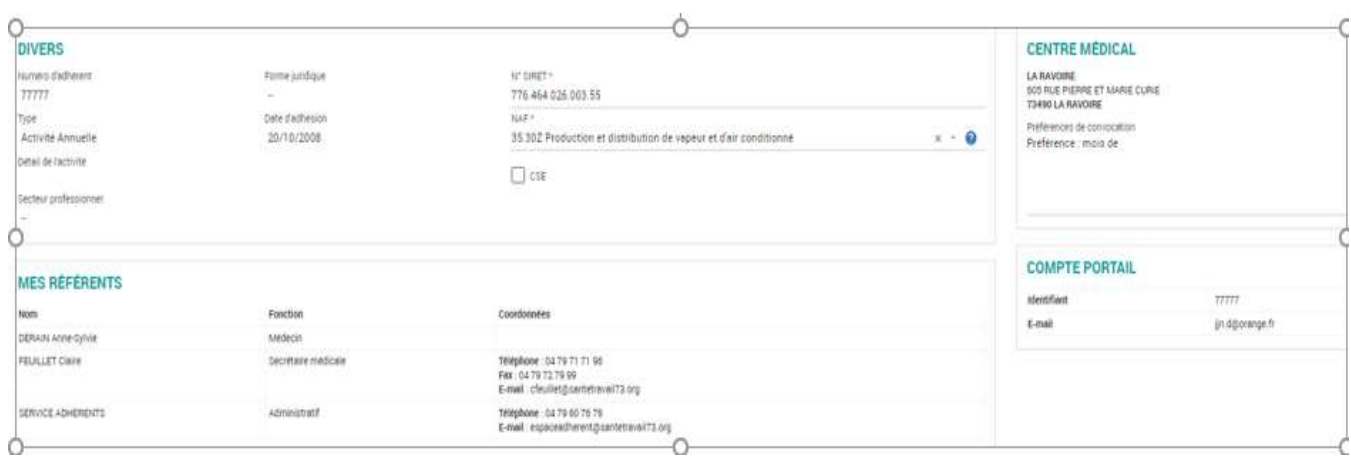

L'onglet Mes référents vous indique les coordonnées de l'équipe médicale

 $\sim$ 

 $A = 1$ 

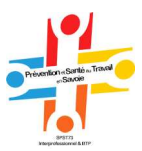

# Créer un compte secondaire

Cette page vous permet de créer, modifier ou supprimer des comptes secondaires afin de donner un accès à différentes personnes de votre entreprise, sous votre responsabilité.

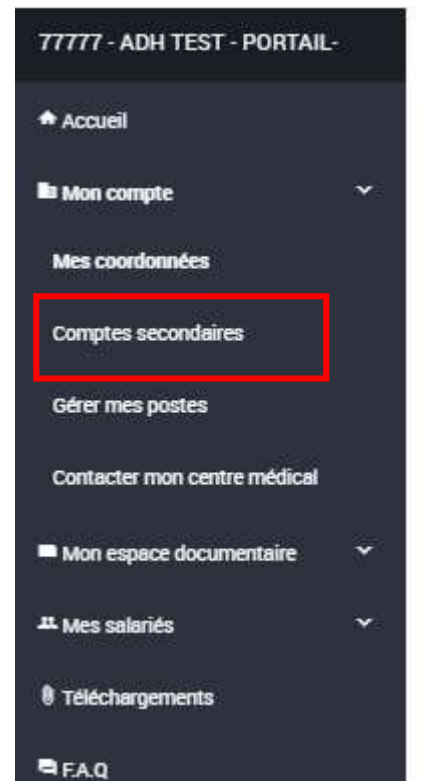

Ces comptes permettent à plusieurs salariés désignés de gérer tous les salariés ou par service.

Créer un compte en cliquant sur ajouter puis identifier le salarié à autoriser-> un nouvel identifiant est créé puis créer un mot de passe.

Ajouter les salariés un par un sur ce « compte secondaire »

Les comptes ainsi créés pourront être utilisés pour gérer les salariés autorisés à se connecter. (Modification/suppression des droits de connexion)

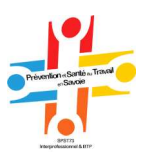

# Mise à jour des salariés

## Recherche d'un salarié

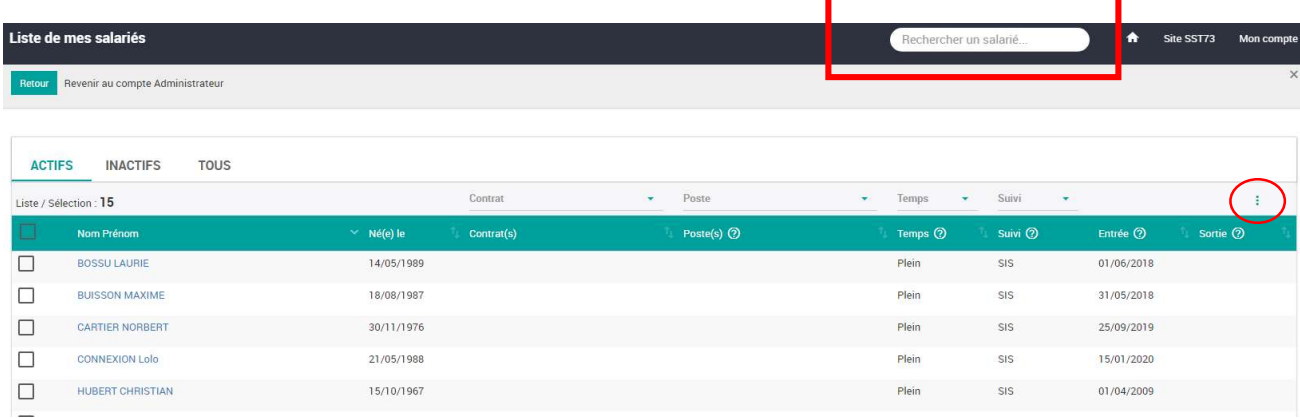

Il est possible de rechercher un salarié dans l'ensemble de la liste des salariés (actifs et inactifs) grâce

au champ de recherche qui se trouve sur l'écran . Rechercher un salarié...

Ce champ de recherche permet d'avoir en temps réel des propositions de résultats à partir du deuxième caractère saisi.

Dans cet écran par défaut vous trouvez la liste des salariés actifs. Cependant, vous pouvez naviguer sur les salariés « inactifs » ou « tous », avec les boutons situés au-dessus de la liste.

En haut à gauche le nombre total de salariés de la sélection en cours apparait ce qui permet d'avoir un décompte en fonction des critères de sélection définis par l'utilisateur. Vous pourrez ainsi mieux percevoir le nombre exact de salariés actifs ou inactifs qui la composent.

Dans le but d'optimiser la lecture et la recherche de salariés, 4 types de filtres ont été placés en haut de la liste :

Contrat, Poste, Temps et Suivi.

Lorsque vous déplacez votre souris sur la liste des salariés, la ligne sur laquelle la souris se trouve est alors en surbrillance. Une fois la ligne en surbrillance, vous pouvez cliquer dessus ce qui va déclencher l'apparition d'un nouvel écran. Cet écran sera détaillé dans le chapitre Modifier un salarié.

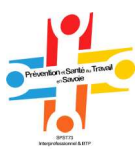

## Traitement des salariés en lot

Dans le menu latéral de type kebab à droite de l'écran, vous avez le choix entre plusieurs options possibles. Ces options ont été pensées dans le but de simplifier le traitement des salariés en lot :

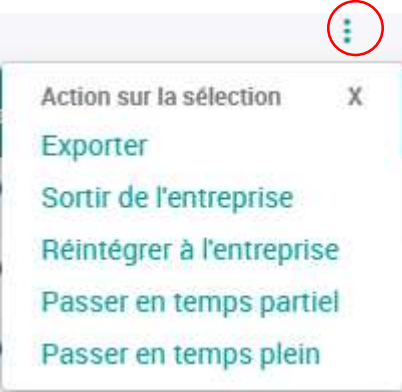

Le système de case à cocher à gauche de chaque ligne vous permet d'indiquer vos choix pour effectuer les options listées dans le menu latéral de type kebab.

Si vous souhaitez sélectionner toute la page c'est possible. Pour ce faire, vous devez cocher la première case située au niveau des intitulés des colonnes du tableau.

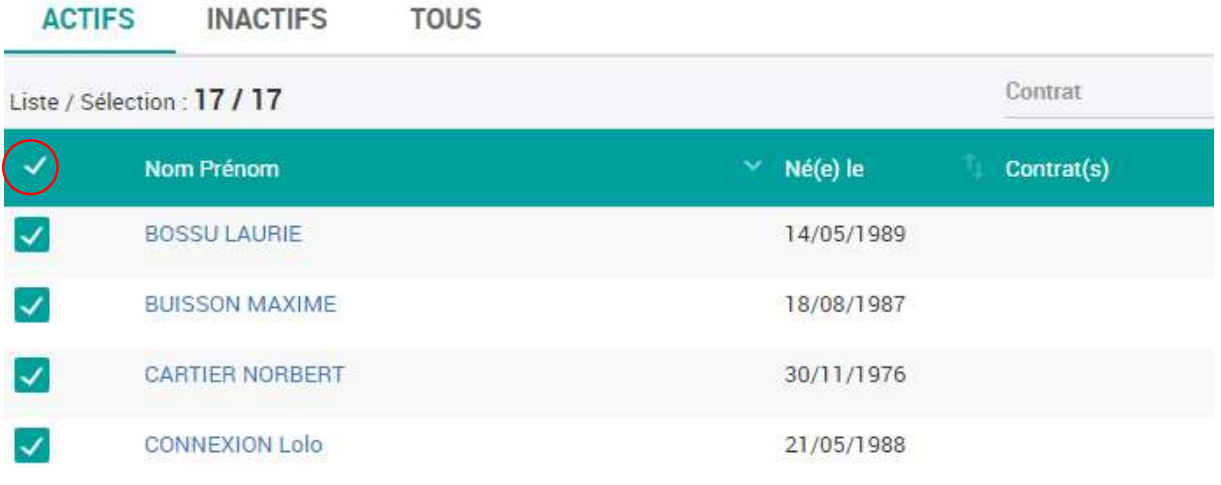

#### Le menu kebab comporte 5 types options spécifiques :

#### 1 : Exporter-> imprimer la liste des salariés

Grâce au système de case à cocher, les salariés sélectionnés seront exportés au format .csv.

L'export est réalisé sur l'onglet où vous vous situez. Pour effectuer un export sur tous les salariés, il faut impérativement se placer sur l'onglet « Tous ».

#### 2 : Sortir de l'entreprise

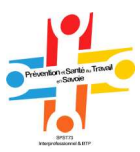

Les salariés sélectionnés par le système de case à cocher sont à « sortir de l'entreprise ». Lors de cette clôture, pour chaque salarié « à sortir de l'entreprise » vous devez inscrire la date départ de l'entreprise.

Pour ce faire une fois l'option enclenchée un nouvel écran va apparaitre. Il est quasiment identique à celui de la modification d'un salarié. Il permet de faire apparaitre le premier salarié sélectionné dans l'ordre alphabétique et de saisir sa date de départ. Une fois la saisie terminée, vous pouvez cliquer sur « suivant » le second salarié sélectionné apparaitra et les mêmes possibilités de modifications seront proposées. Et ainsi de suite jusqu'au dernier salarié qui a été sélectionné.

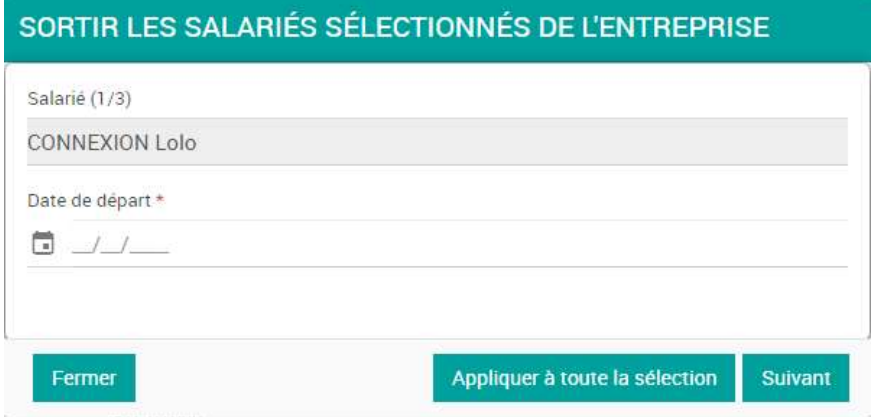

#### 3 : Réintégrer à l'entreprise

Cette option a son intérêt uniquement dans la liste des salariés inactifs. Grâce au système de case à cocher, les salariés inactifs sélectionnés seront de nouveau actifs.

Les salariés sélectionnés par le système de case à cocher sont à « réintégrer à l'entreprise ». Cet écran identique à celui de la modification d'un salarié, permet de faire apparaitre le premier salarié sélectionné dans l'ordre alphabétique et de modifier ou d'ajouter un poste, un contrat. Une fois les modifications enregistrées une autre fenêtre apparaitra avec le second salarié sélectionné par ordre alphabétique et les mêmes possibilités de modification seront proposées. Et ainsi de suite jusqu'au dernier salarié qui a été sélectionné.

Lors d'une réintégration de salarié, les champs obligatoires de saisie sont les mêmes que dans les écrans d'édition de salarié.

#### 4 : Passer en temps partiel

Grâce au système de case à cocher, les salariés sélectionnés seront automatiquement passés en temps partiel.

#### 5 : Passer en temps plein

Grâce au système de case à cocher, les salariés sélectionnés seront automatiquement passés en temps plein.

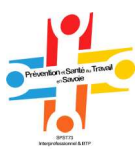

Dans la liste des salariés inactifs vous pourrez retrouver l'historique de ces salariés qui ne sont plus en activité. Dans le menu latéral de type kebab, seules les actions possibles sur cette liste seront activées.

Pour des raisons de volumétrie, les salariés inactifs de plus de 2 ans seront supprimés automatiquement.

# Modifier un salarié

L'écran Modifier un salarié est accessible depuis la liste des salariés en cliquant sur un salarié au choix. L'écran est scindé en 2 parties distinctes ETAT CIVIL pour toutes les informations liées au salarié luimême et EMPLOI pour toutes ses informations professionnelles. La partie sur fond gris concerne les historiques des salariés et la synthèse de suivi.

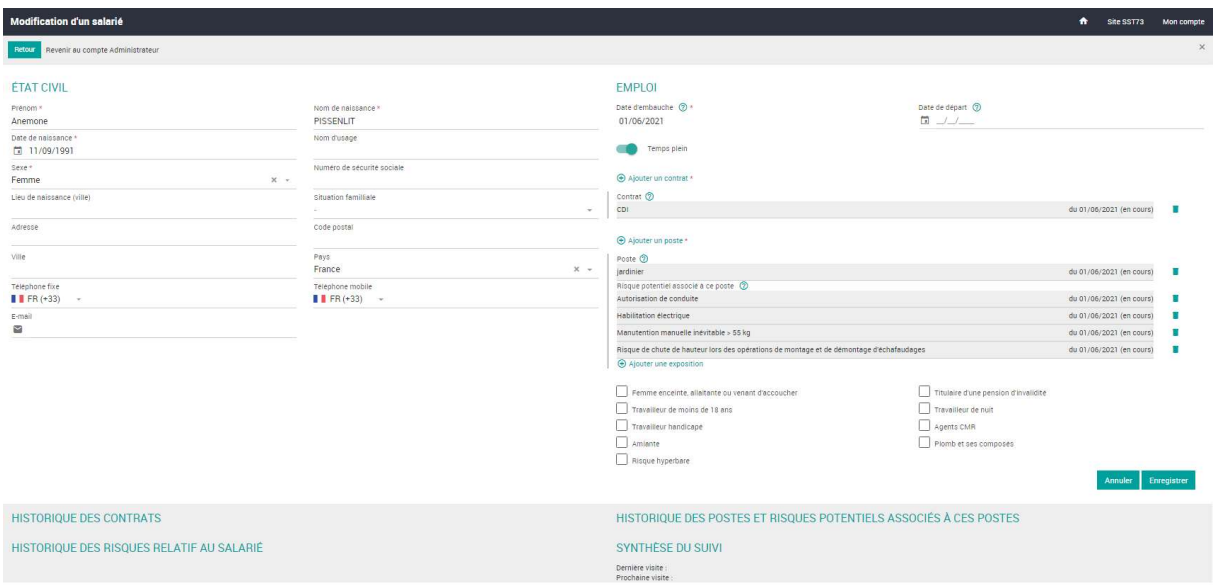

Les champs qui comportent une « \* » sont les champs obligatoires à remplir avant l'enregistrement des modifications apportées.

Pour les expositions, seules les expositions déclarées par l'employeur seront visibles. Les expositions constatées par le professionnel de santé seront évidemment confidentielles et de fait, non visibles sur le portail adhérent.

Les principales fonctionnalités de cet écran seront détaillées dans le chapitre Ajouter un nouveau salarié.

Il existe des fonctionnalités propres à cet écran comme la possibilité de supprimer un poste ou un contrat grâce à l'icône Poubelle.

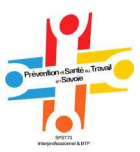

Tous les contrats, risques relatifs au salarié (expositions) et les postes cloturés seront visibles dans l'historique du salarié (partie grise en bas de l'écran) pendant une période de 2 ans maximum.

#### Changement de contrat de travail

 Une fois renseigné, vous ne pouvez pas modifier un contrat de travail, ni le type ni la date du contrat en cours.

Pour changer le contrat, exemple passer d'apprenti à CDI, vous devez au préalable saisir la fin du contrat en cours en cliquant sur l'icône Poubelle

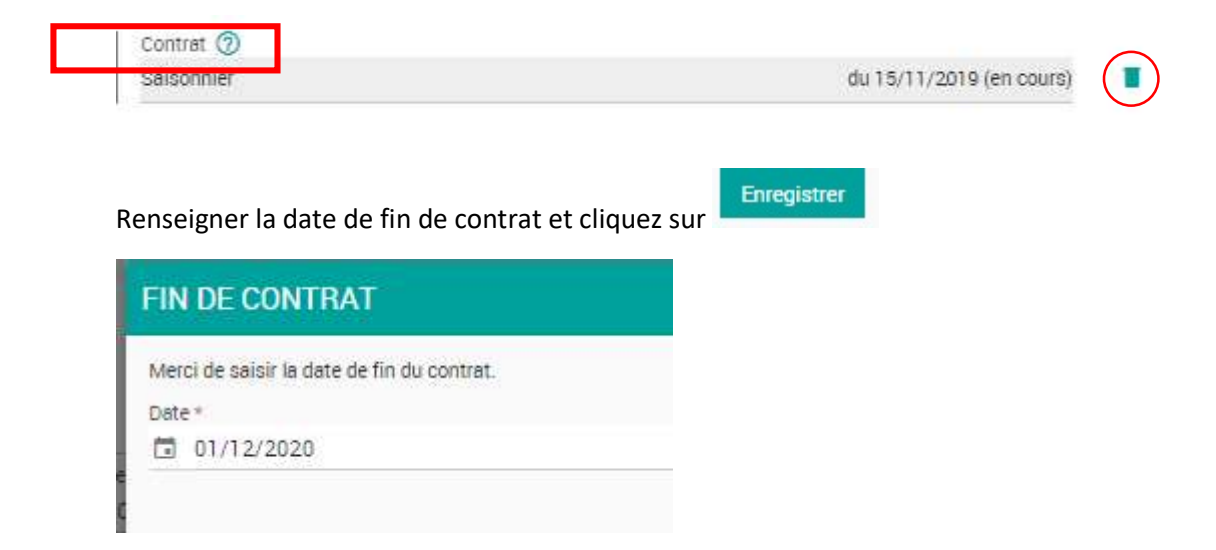

Vous pouvez ensuite ajouter un nouveau contrat en cliquant sur + Ajouter un nouveau contrat car le précèdent est bien barré en rouge

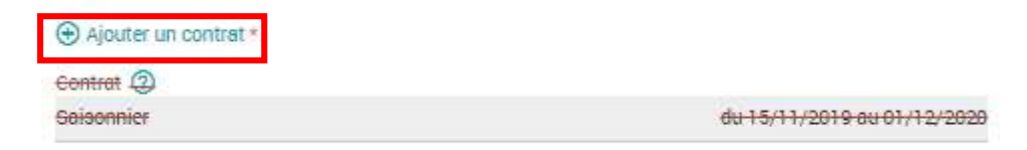

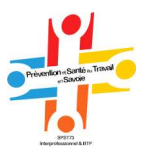

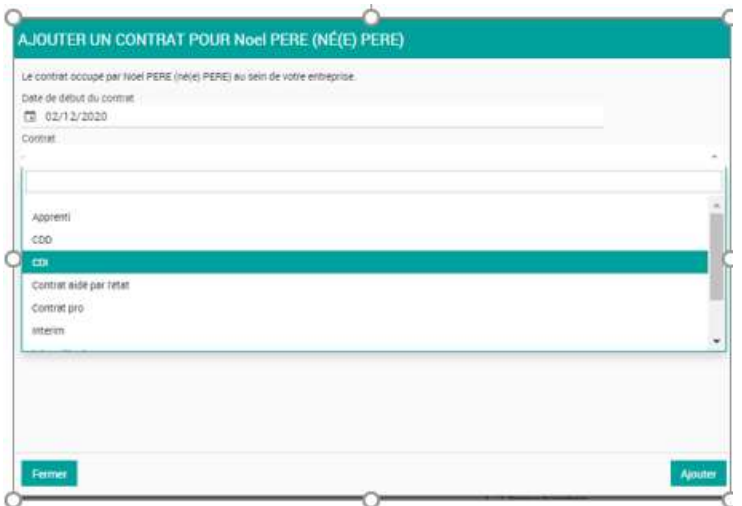

- Renseignez la date de début
- Sélectionnez le type de contrat dans la liste
- Cliquez sur ajouter

Le nouveau contrat s'affiche sous l'ancien

#### Changement de poste

Tout comme le contrat, si le salarié change de poste, vous devez saisir une date de fin en utilisant l'icône Poubelle et en ajouter un nouveau.

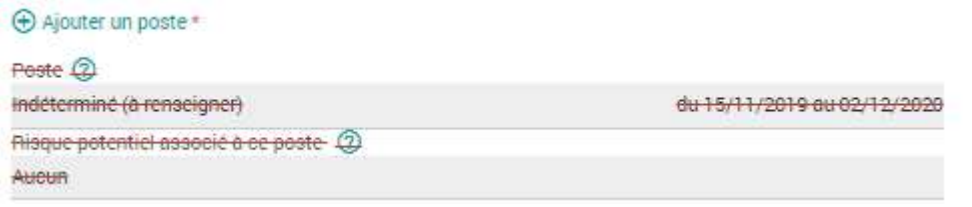

Î A la clôture du poste, les expositions (Risques potentiels liés au poste) sont automatiquement clôturées.

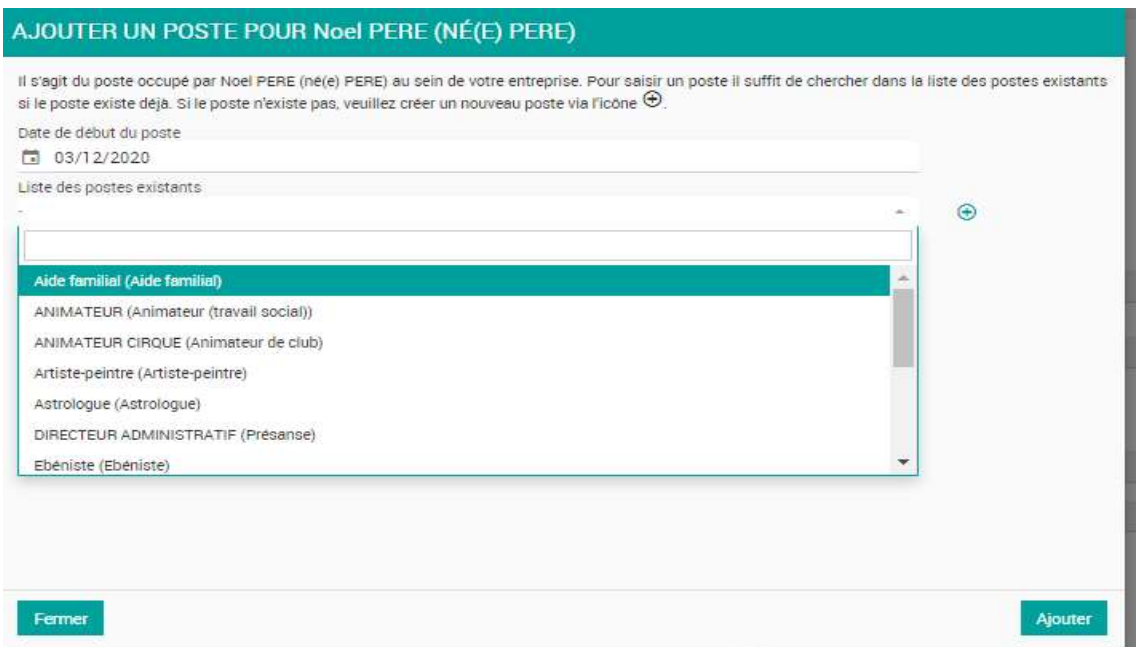

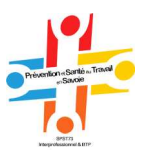

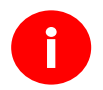

Si le salarié occupe plusieurs postes il faudra les ajouter.

Pour plus de détail sur la création et l'ajout d'un poste, voir le chapitre ajout d'un salarié.

#### Changement d'exposition liée au poste

Pour chaque poste de chaque salarié, un ou plusieurs risques potentiels associés peuvent être ajoutés ou clôturés.

Tout comme le contrat et le poste, pour modifier une exposition, il faut la clôturer avec l'icône Poubelle.

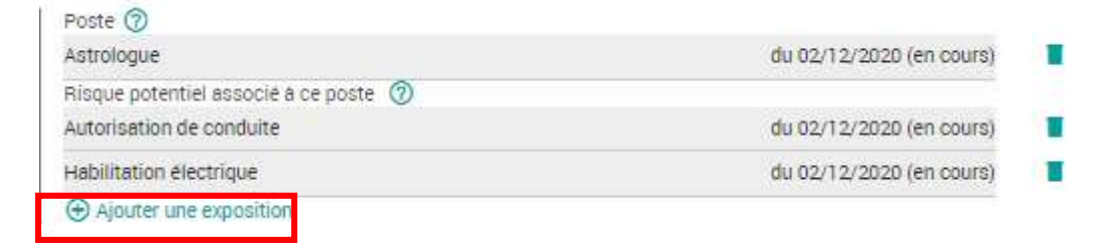

Renseignez la date de fin et cliquez sur enregistrer

Puis cliquez sur Ajouter, cochez l'exposition relative au poste et ensuite cliquez sur ajouter

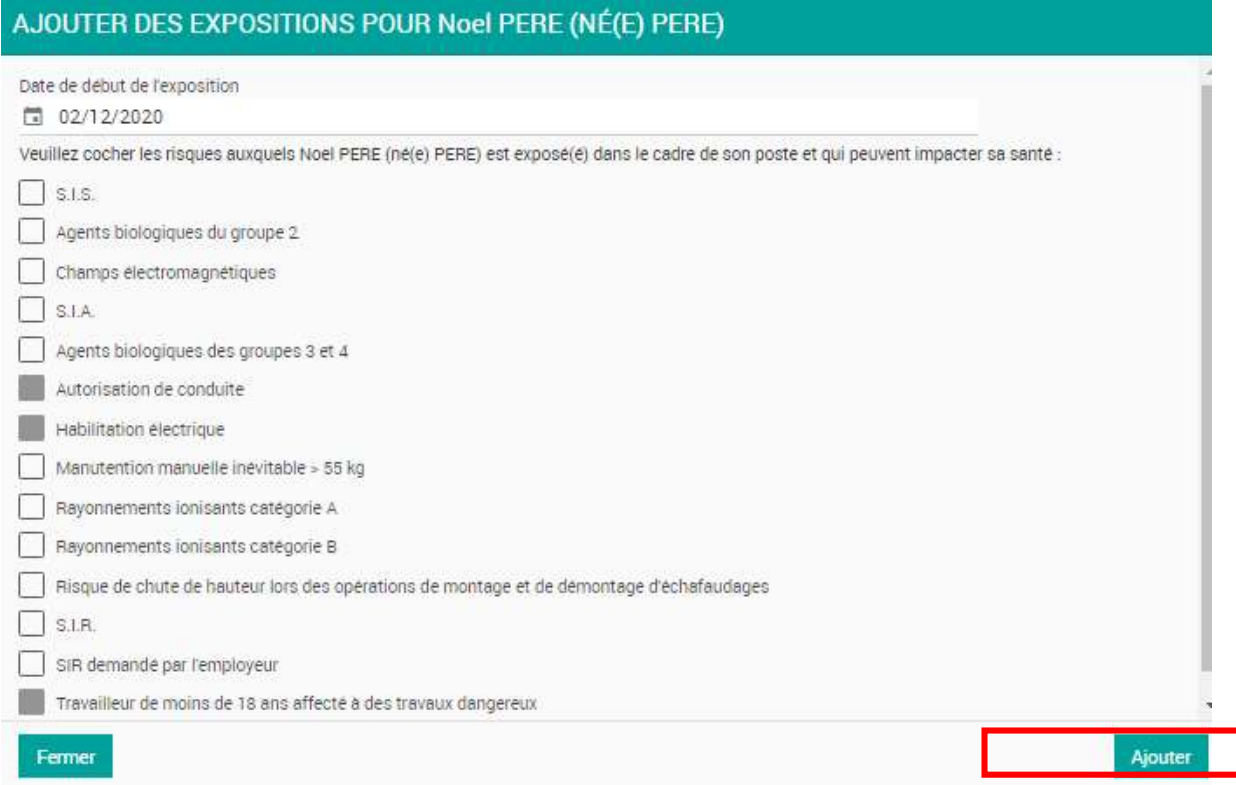

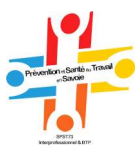

Si aucune case n'est cochée, le suivi sera SIS. Vous pouvez choisir aussi une exposition liée au salarié en bas de page Modifier un salarié. Les cases grisées indiquent que la personne n'est pas concernée.

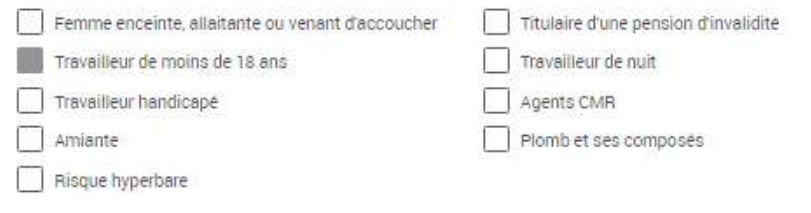

### Ajouter un salarié

L'écran est accessible dans le menu : Mes salariés > Ajouter un salarié. Tous les champs sont vierges à l'exception de quelques champs pré-remplis afin de simplifier afin de simplifier la saisie de l'entité

( ex : Pays, contrat).

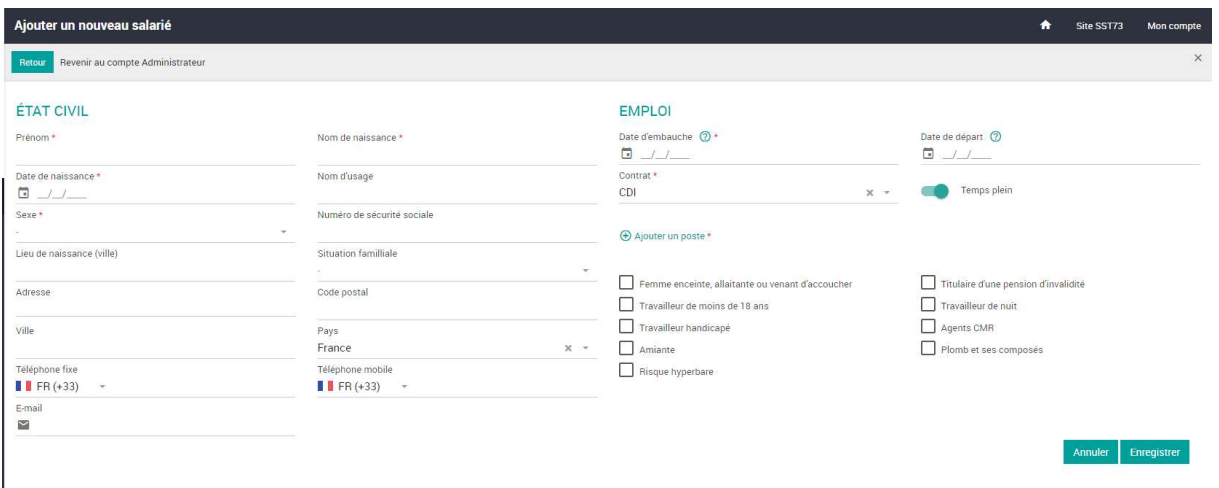

Les champs qui comportent une « \* » sont les champs obligatoires à remplir avant l'enregistrement des modifications apportées.

Afin de minimiser la saisie, lorsqu'une date de naissance d'un mineur est saisie, l'exposition « Travailleur -18 ans » est automatiquement cochée.

Lorsque dans le champ « sexe », l'item « homme » est sélectionné l'exposition « femme enceinte, allaitante ou venant d'accoucher » est automatiquement grisée.

Afin de faciliter le suivi des risques associés à chacun des postes de l'entreprise un lien Libellé de Postes-Libellé/Code Insee a été mis en place.

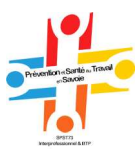

**E** Ajouter un poste \* vous pouvez :

- Soit sélectionner un poste dans la liste déroulante et de ce fait, automatiquement, le portail lui attribuera la/les expositions qui lui sont liées. Ces postes correspondent à la liste des postes de l'écran Gérer mes postes qui est décrit dans le chapitre Gérer mes postes.

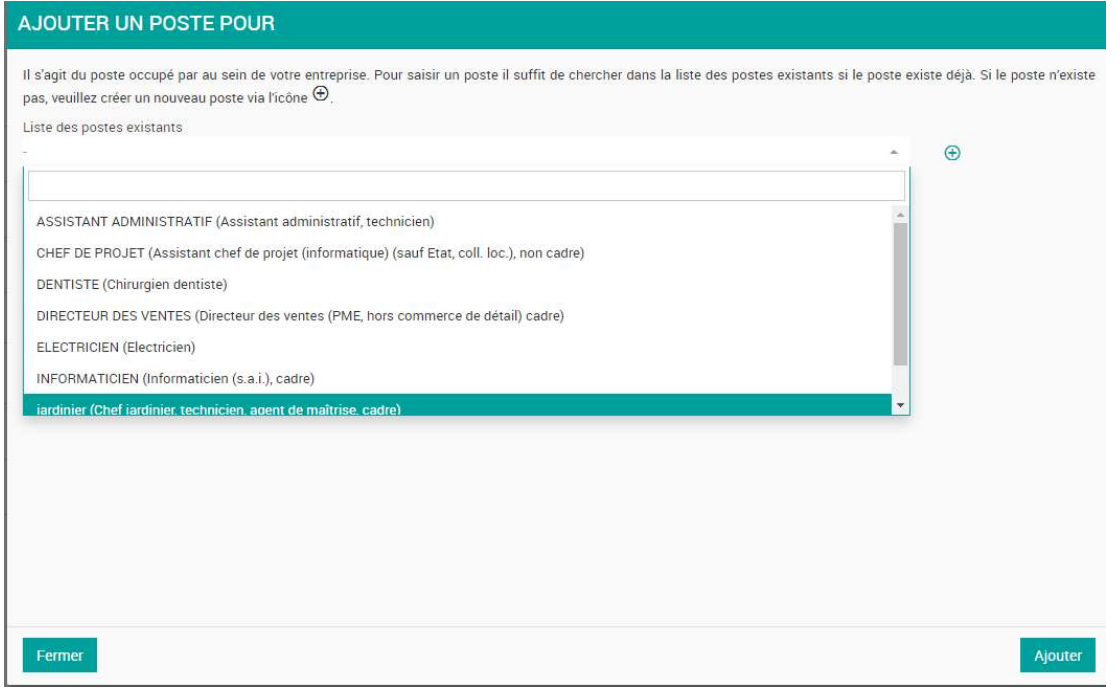

- Soit sélectionner « + » pour saisir un nouveau poste s'il n'existe pas dans la liste des postes existants.

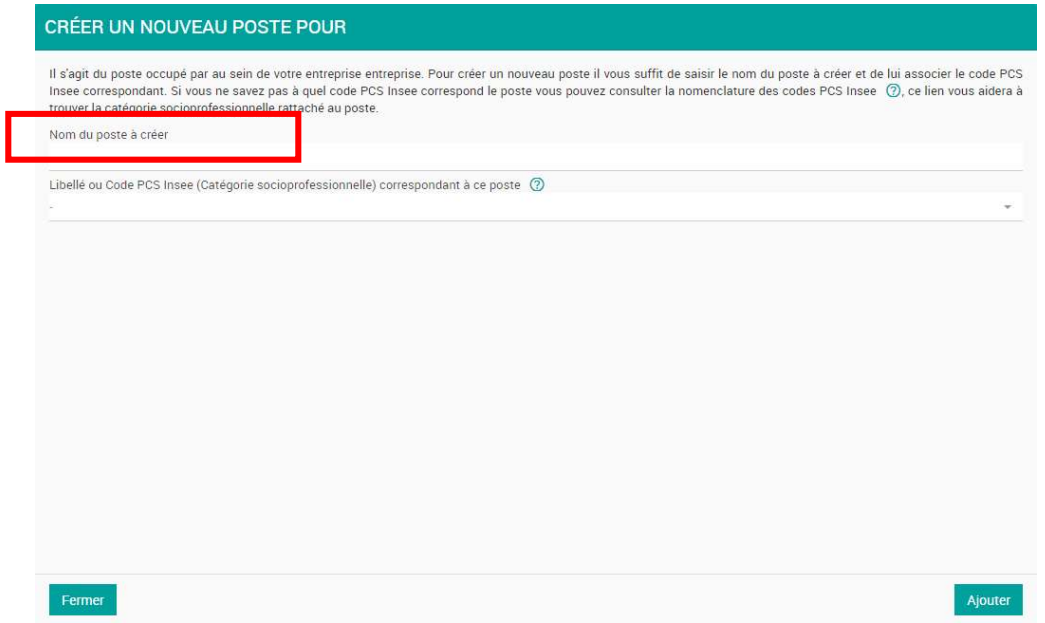

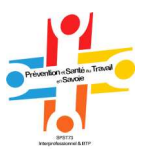

Vous devez ensuite saisir le nom du poste dans le champ Nom du poste à créer.

Une fois cette action réalisée, le portail va faire le lien entre le champ « libellé ou code CSP Insee » (Catégorie Socio professionnelle) correspondant à ce poste et le « Nom du poste à créer ». Ainsi des libellés PCS Insee seront automatiquement proposés dès que l'utilisateur sera sur le champ en question.

Si les propositions automatiques ne correspondent pas, il suffit de supprimer la proposition de libellé PCS et rentre de façon manuelle un code ou un libellé PCS Insee. A partir de 2 caractères saisis, vous aurez ainsi des propositions de résultats. Pour vous aider dans votre saisie, un complément

d'information est également disponible via  $\overline{\mathcal{O}}$ , qui est un lien URL qui ouvrira une page Web donnant accès à toutes les informations présentes sur le site de l'Insee concernant le code PCS ESE.

Une fois le champ « Libellé ou code PCS Insee (Catégorie socioprofessionnellle) » correspondant à ce poste rempli, les expositions seront ensuite ouvertes à la saisie. L'entité n'aura plus qu'à choisir dans la liste des risques à attribuer au poste. Si aucun risque n'est à constater, aucune saisie n'est nécessaire.

Le bouton Ajouter viendra ajouter le poste à la fiche du salarié en cours de création.

Des expositions personnelles sont également disponibles à la saisie :

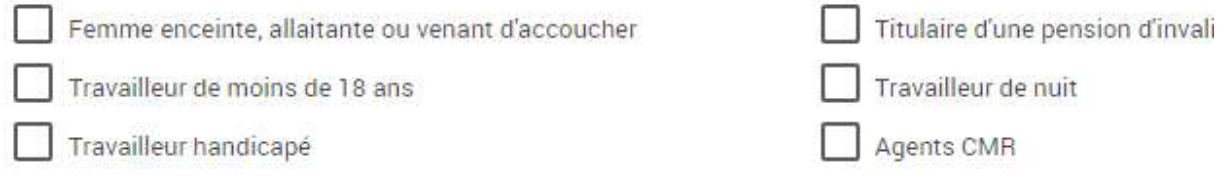

Vous pouvez sélectionner une ou plusieurs d'entre elles en un seul clic.

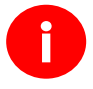

Le bouton enregistrer va ensuite permettre d'enregistrer la saisie. Le nouveau salarié créé sera ensuite visible dans la liste des salariés (dans l'onglet actif si le salarié est actif et dans l'onglet inactif s'il est inactif).

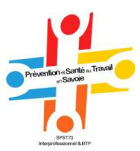

# Gérer mes postes

L'écran est accessible dans le menu : Mon compte> Gérer mes comptes. Cet écran permet de configurer, de modifier et de gérer l'ensemble des postes existants dans l'entreprise.

Afin d'avoir une liste de postes claire et homogène il est recommandé d'avoir un libellé unique, au masculin et au singulier pour chacun des postes.

Cet écran a pour but de simplifier la saisie des postes dans les écrans de salarié (« modifier un salarié » ou « ajouter un nouveau ») Ainsi, il est important que cette liste soit bien qualifiée, c'est-à-dire qu'il ne doit plus exister dans cette liste « à renseigner ».

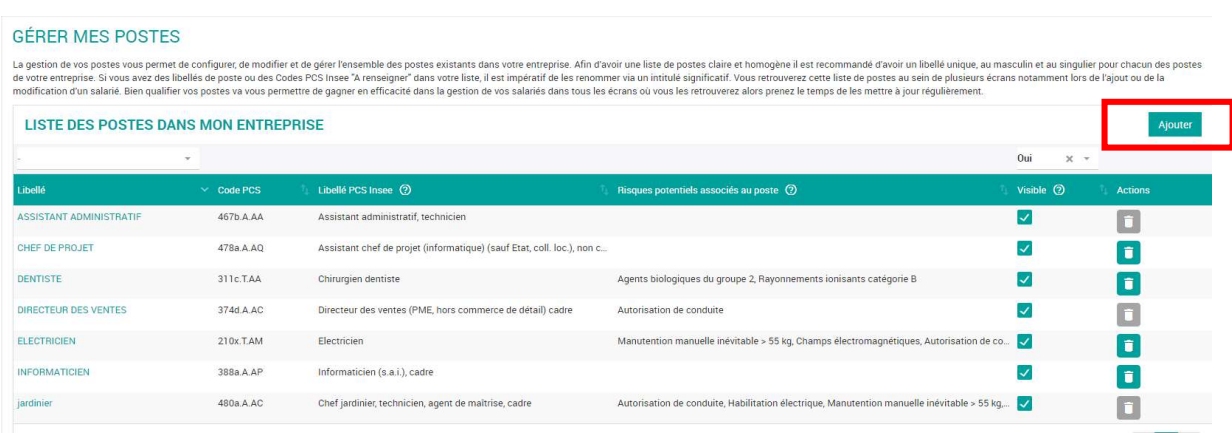

Par défaut seuls les postes visibles sont affichés dans la liste puisque ce sont les mêmes postes qui seront visibles depuis les écrans d'édition de salarié. Cependant, il est tout à fait possible de modifier cette sélection en sélectionnant Tous dans la liste déroulante.

Autre fonctionnalité disponible depuis cet écran : la recherche automatique d'un libellé. Grâce à cette fonctionnalité, vous pouvez trouver simplement le poste recherché en saisissant quelques lettres ou un mot.

Remarque : les résultats de recherche dépendent du filtre sur la colonne visible .

Pour ajouter un poste, vous devez cliquer sur le bouton Ajouter. Un nouvel écran va s'ouvrir pour permettre de saisir le nouveau poste.

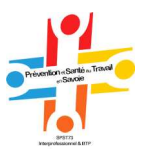

## Ajouter un poste dans l'onglet Gérer les postes

#### **ÉDITION DU POSTE**

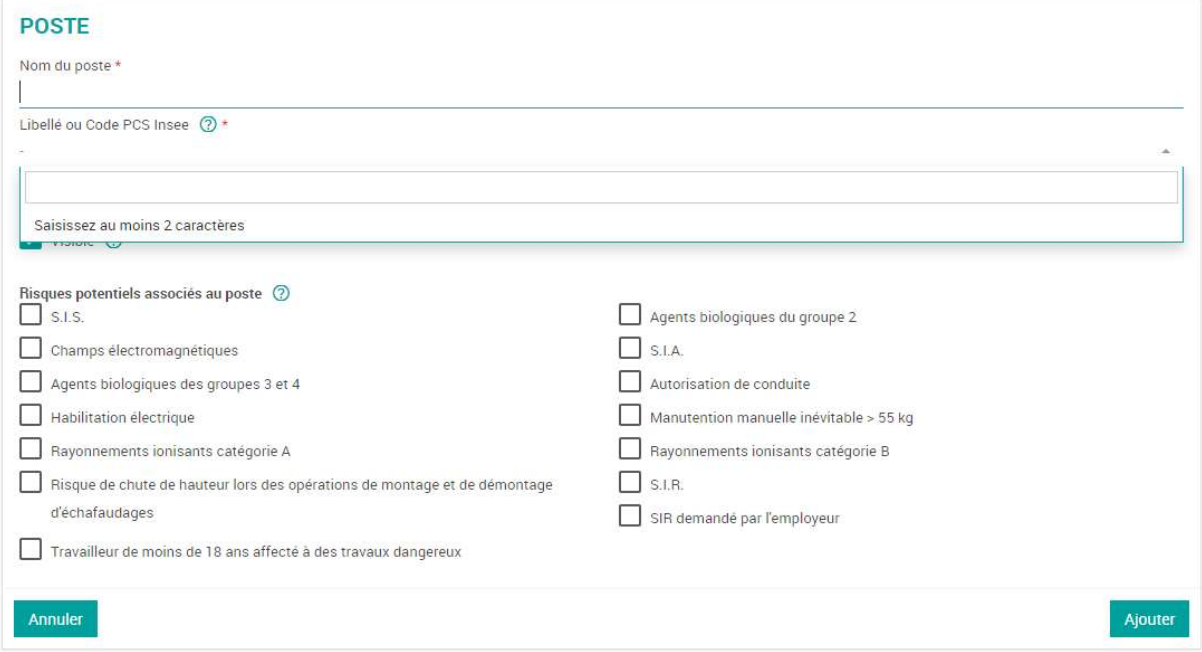

Les fonctionnalités liées à l'ajout d'un poste sont, pour la plupart, décrites dans le chapitre Ajouter un nouveau salarié. Il existe, tout de même, une fonctionnalité supplémentaire sur cet écran. En effet, cet écran permet de rendre visible ou non le poste en cours d'édition dans la liste de postes en cours d'édition dans la liste de postes. Cette coche est activée par défaut mais elle peut être désactivée si vous ne souhaitez pas voir apparaitre le poste que vous êtes en train de créer dans la liste des postes.

Il suffira d'appuyer sur le bouton Ajouter pour finaliser l'ajout d'un nouveau poste dans la liste des postes.

Il est possible de supprimer les libellés de poste non utilisés via l'icône Corbeille. Cependant, cette fonctionnalité est grisée lorsque le poste est rattaché à un ou plusieurs salariés afin que les salariés ne se trouvent pas sans poste associé.

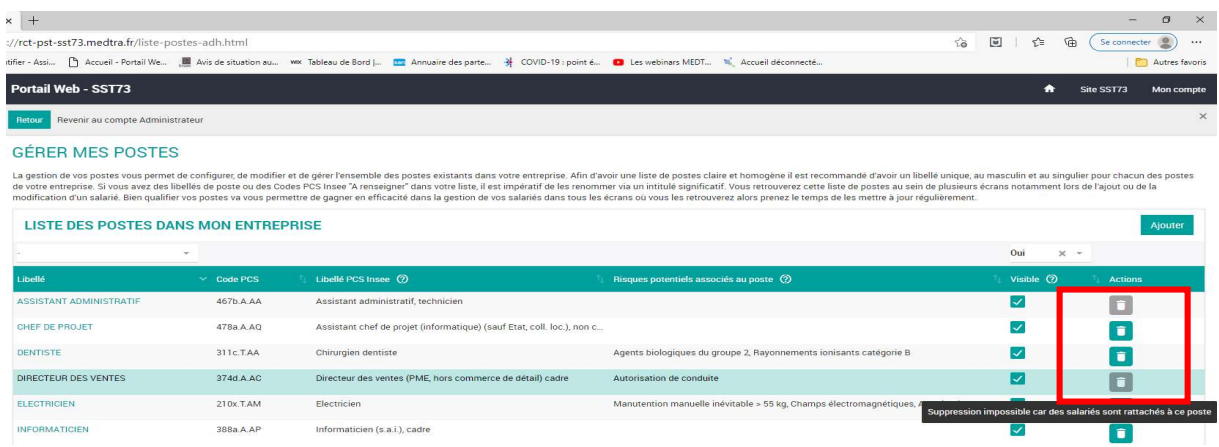

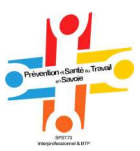

# Homonymie

Lorsque vous saisissez un salarié (champs : Nom, Prénom, Date de naissance), il se peut que ce salarié existe déjà dans votre base de données. (Salariés inactifs)

Dans ce cas, le portail web ava automatiquement déclencher une vérification sur la possible homonymie. Ainsi le pop-up ci-dessous apparait :

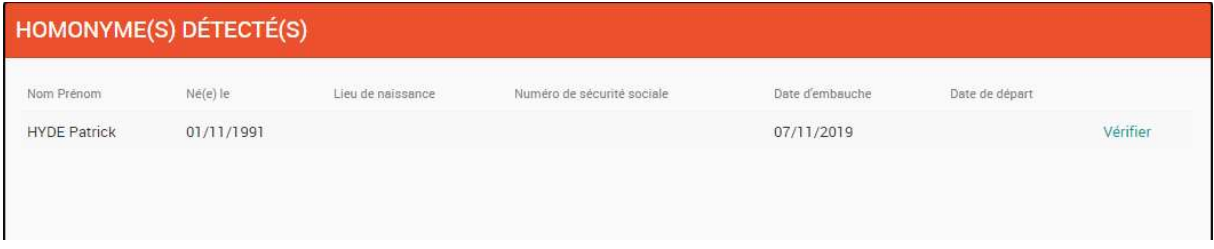

Grâce au bouton Vérifier vous pouvez vérifier si l'homonyme est réellement un homonyme ou s'il s'agit de 2 salariés distincts.

Le clic sur Vérifier permet d'accéder à la fiche du salarié détecté comme homonyme possible afin de réaliser la vérification.

A savoir : pour la gestion des homonymes les caractères spéciaux (accents, traits d'union, apostrophes…) dans les comparaisons qui mènent à détecter des homonymies et l'apparition du popup, ne sont pas pris en compte.

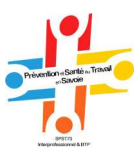

# Déclaration annuelle

Cet espace est utilisable *uniquement pendant la période de déclaration annuelle d'effectifs* 

-> janvier-mars.

Pour accéder à la déclaration annuelle d'effectifs en ligne, cliquer sur le bouton « accéder à ma déclaration ».

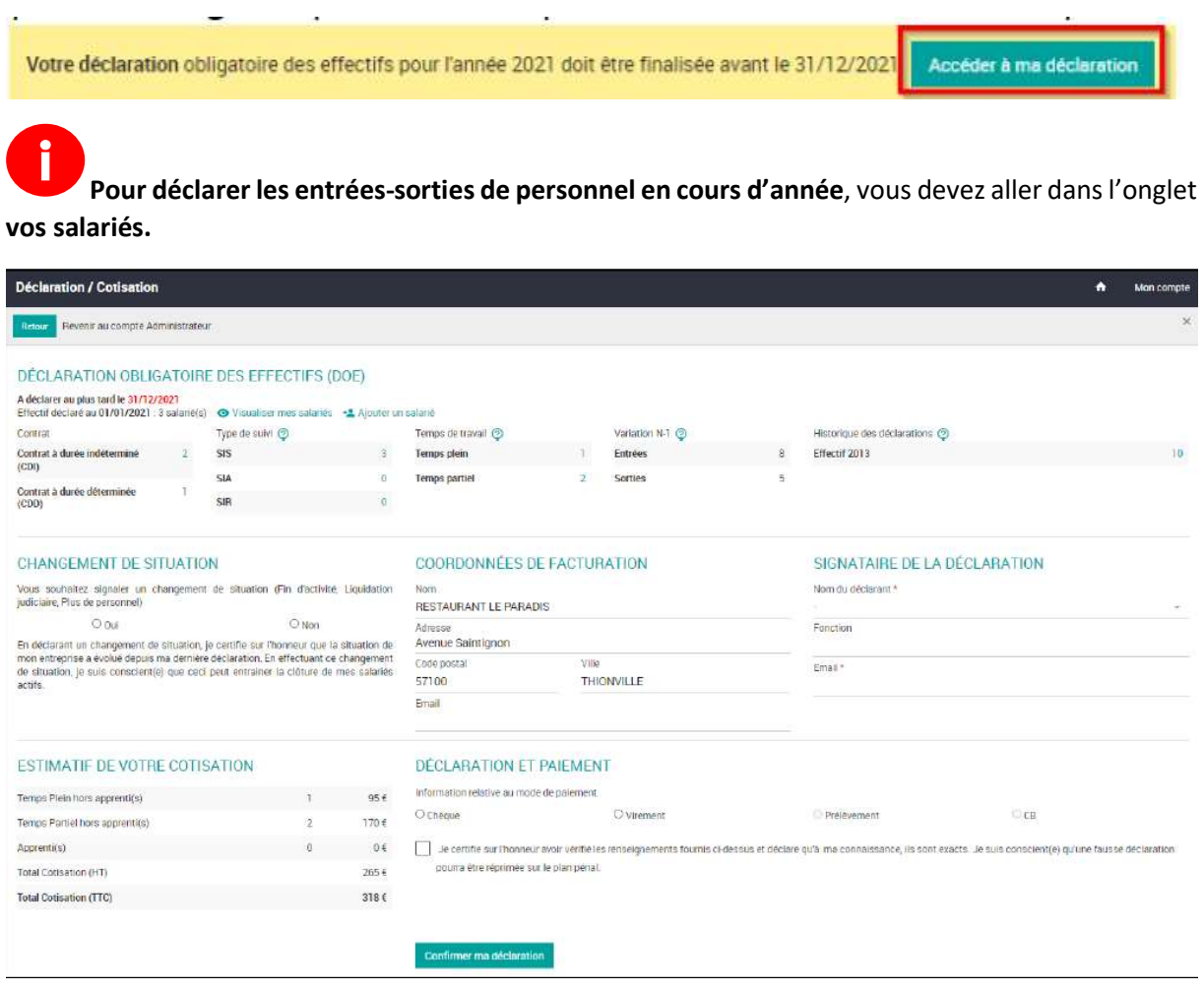

En période de télédéclaration, cet écran est divisé en 6 sections distinctes.

Les sections sont enregistrées en temps réel ce qui permet d'aller sur d'autres écrans du portail web et de revenir sur cet écran sans perdre les informations saisies.

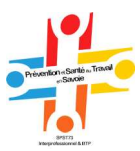

# Déclaration obligatoire des effectifs

Il s'agit du récapitulatif de la liste des salariés. Seules les informations utiles à la vérification de l'effectif sont disponibles (contrat, type de suivi, temps de travail).

En période de télédéclaration, ces informations permettent de vérifier en un seul coup d'œil si les salariés déclarés sont conformes à ceux présents dans l'entreprise sur la période de télédéclaration.

#### A faire pendant la période de télédéclaration :

- Vérifier la liste des salariés et la mettre à jour<br>
Distribution de l'integrant salariés
- Si vous souhaitez ajouter un salarié + Ajouter un salarié

Hors période de télédéclaration, l'effectif déclaré sera accessible. Il y aura également la liste des déclarations des dernières années.

#### Changement de situation

Le pavé changement de situation permet à l'entité de déclarer un changement de situation durant la période de télédéclaration.

Cette étape peut être réalisée à tout moment de la télédéclaration. Vous n'avez plus besoin de passer par la mise à jour des salariés avant de déclarer un changement de situation.

Pour demander un changement de situation, il suffit de cliquer sur « oui » et de remplir les informations nécessaires :

Nouveau statut, date de changement et éventuellement de laisser un commentaire.

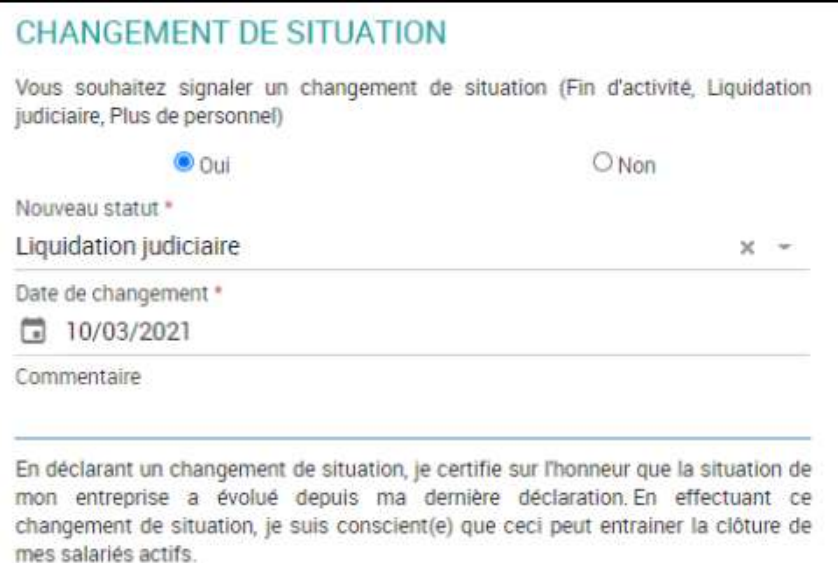

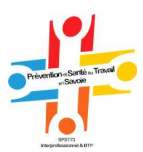

### Visualisation de la cotisation

#### Seulement pour les adhérents annuels

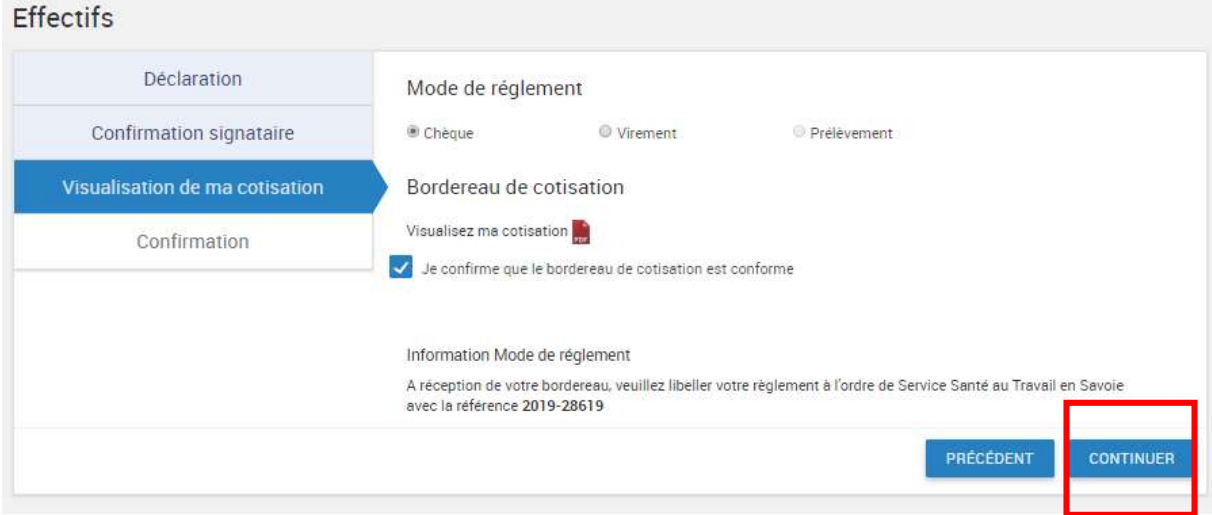

#### Spécifier le mode de paiement

- Pour un règlement par chèque, veuillez joindre la copie du bordereau
- Pour un règlement par virement, pensez à noter vos références sur l'ordre de virement (n° adhérent et n° de bordereau)

Valider la cotisation en cliquant sur continuer, un écran de validation apparait

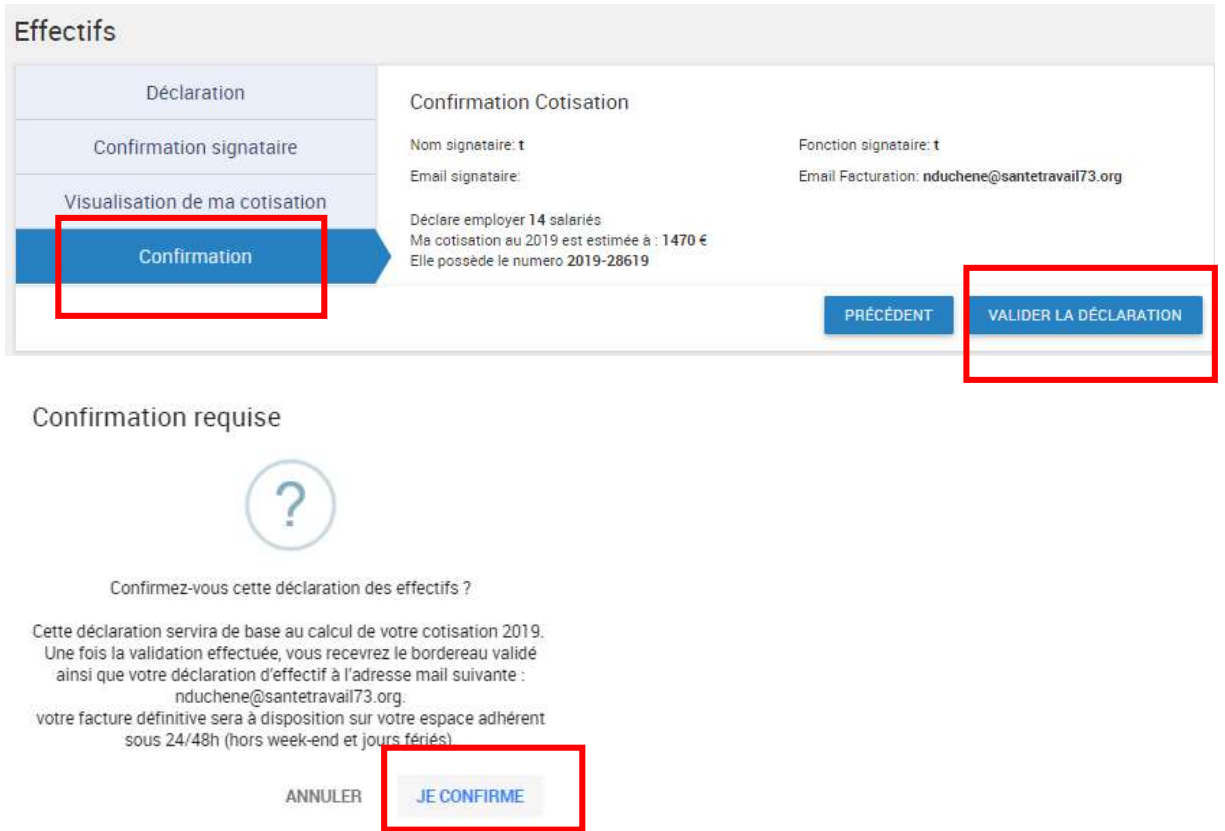

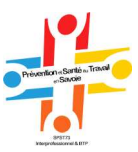

En cliquant sur je confirme vous validez définitivement votre cotisation et recevrez un mail de confirmation

Avec en pièces jointes :

-Le bordereau de cotisation, à nous renvoyer signé et accompagné du règlement

-La copie des effectifs déclarés

### NB : information importante sur le mode de calcul de la cotisation :

L'effectif de référence est calculé au 1er janvier dans les services de santé au travail

Une période de tolérance de 15 jours a été décidée par le SSST73 pour les salariés en départ à cette date.

Tous les salariés présents à votre registre du personnel comptent dans l'effectif y compris s'ils quittent l'entreprise dans les premiers mois de l'exercice.

Exemple :

Un salarié rentré en année N pendant l'appel de cotisation : il compte ( le prix des visites pour l'année N est compris dans le montant de la cotisation)

Un salarié sorti en année N pendant l'appel de cotisation : il compte

Un salarié sorti entre le 01 et le 15/01/N : il ne compte pas.

Sur le portail dans l'onglet cotisation ce message indique que la cotisation a bien été validée après synchronisation des informations avec le logiciel métier. Cette synchronisation peut prendre entre 24 et 48h (hors week-end et jours fériés).

Après synchronisation des informations avec le logiciel métier, votre facture est disponible dans l'onglet mon compte. Cette synchronisation peut prendre entre 24 et 48h (hors week-end et jours fériés).

 Les factures de cotisation via la télédéclarations n'est pas envoyées par courrier postal mais au mail indiqué lors de la validation.

REGLEMENT : (pour les entreprises à activité annuelle) : veuillez joindre le bordereau d'appel de cotisation complété et le chèque OU l'avis de virement correspondant. Le bordereau reçu en pièce jointe vaut pour facture, veuillez en conserver une copie et nous renvoyer l'original, daté et signé.

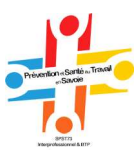

### Cas des adhérents sous regroupante

C'est le cas des adhérents qui possèdent plusieurs succursales à facturer à la Maison mère.

La déclaration pour la maison mère est bloquée si l'ensemble des succursales n'a pas fait sa déclaration (bouton « confirmer ma déclaration grisé ».

Pour visualiser les succursales qui n'ont pas confirmé leur déclaration, il suffit de cliquer sur « succursales »

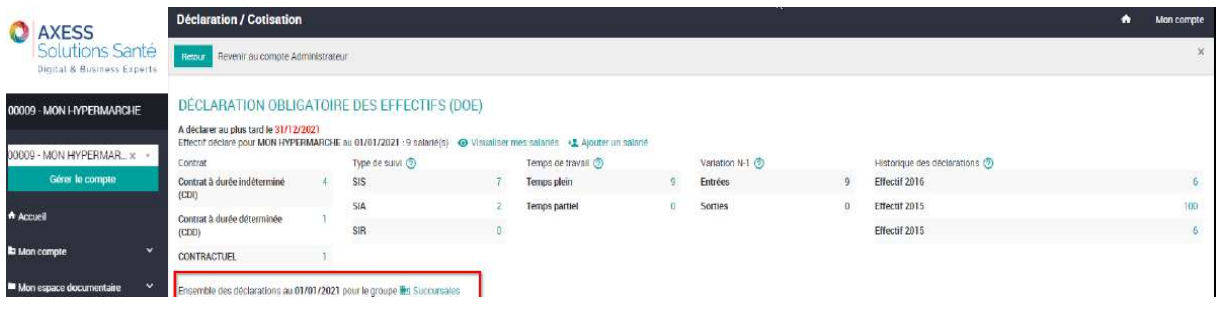

Un pop-up s'affiche. Celui-ci affiche un récapitulatif des déclarations de toutes les succursales. En surbrillance rouge les déclarations non finalisées sont mises en évidence.

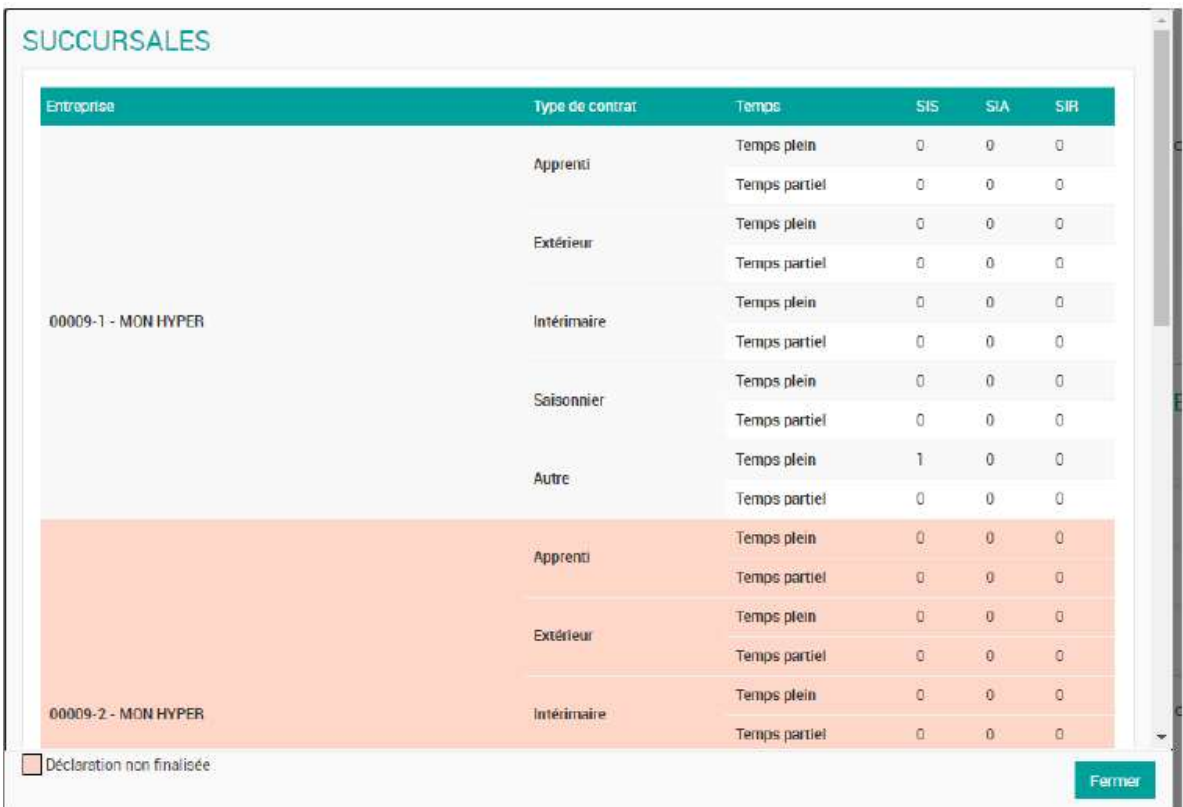

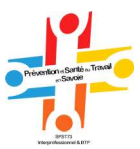

### Erreur de déclaration

En cas d'erreur, après validation, nous vous remercions de prendre contact uniquement par mail : espaceadherent@santetravail73.org :

- 1- Joindre la copie de la télédéclaration comprenant le bordereau et la liste Excel des salariés sans rien effacer
- 2- Ecrivez les éléments rectificatifs à apporter

Les réclamations peuvent être faites dans un délai de deux mois. Aucune réclamation ne sera admise passé ce délai.

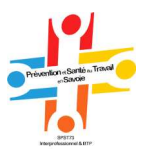

# Contactez votre centre médical d'affectation

Vous pouvez contacter votre équipe médicale pour transmettre une information, un document ou évoquer une problématique.

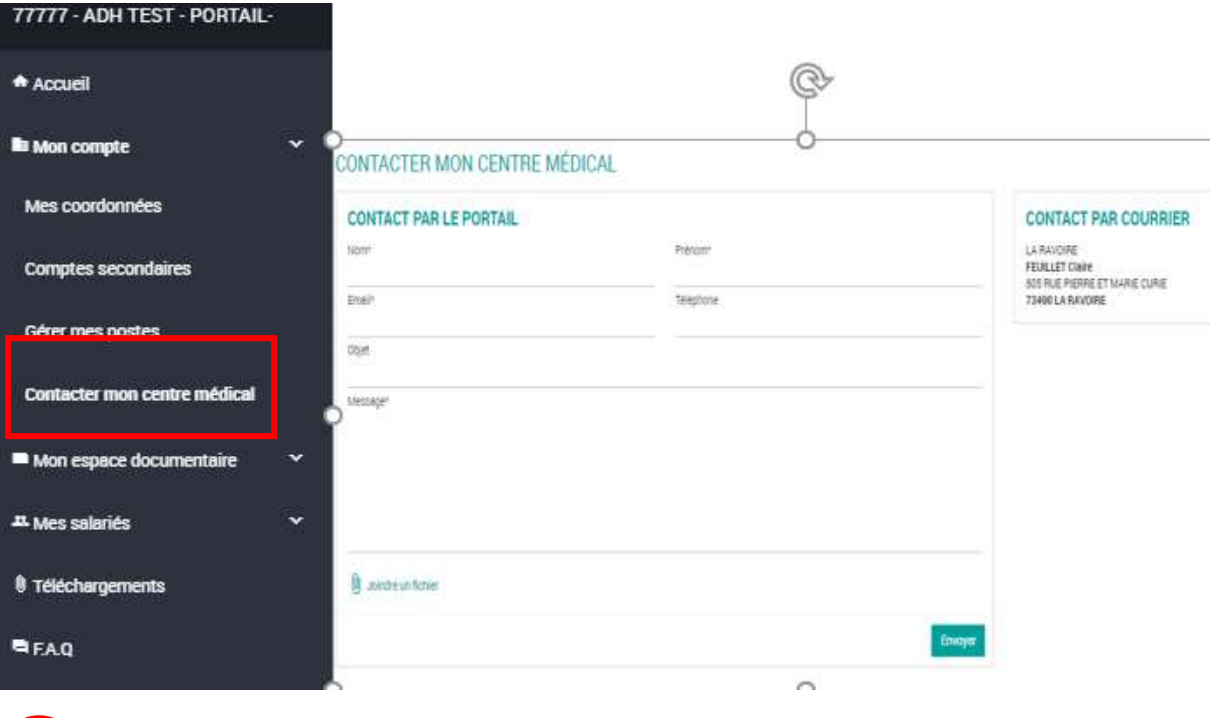

Depuis Mon compte puis contacter mon centre médical.

Ne pas utiliser cette rubrique pour faire des demandes de rendez-vous. Voir rubrique ci-dessous.

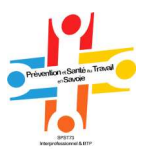

# Faire une demande de rendez-vous

Dans ce menu Mes salariés puis consultation et rendez-vous, vous pouvez visualiser la liste des consultations et absences aux rendez-vous de suivi en santé au travail de vos salariés.

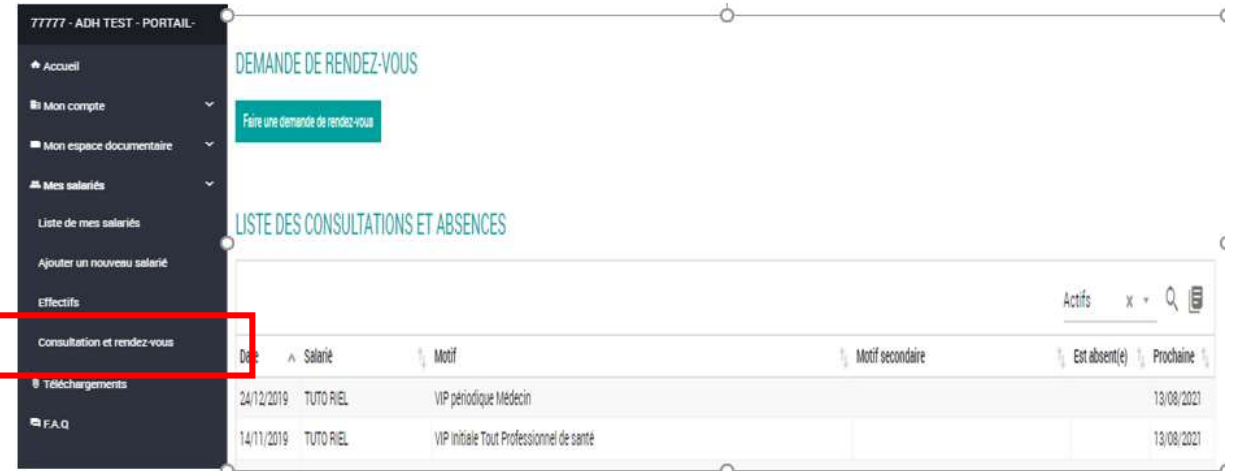

#### Cliquez sur Faire une de demande de rendez-vous

#### DEMANDE DE RENDEZ-VOUS

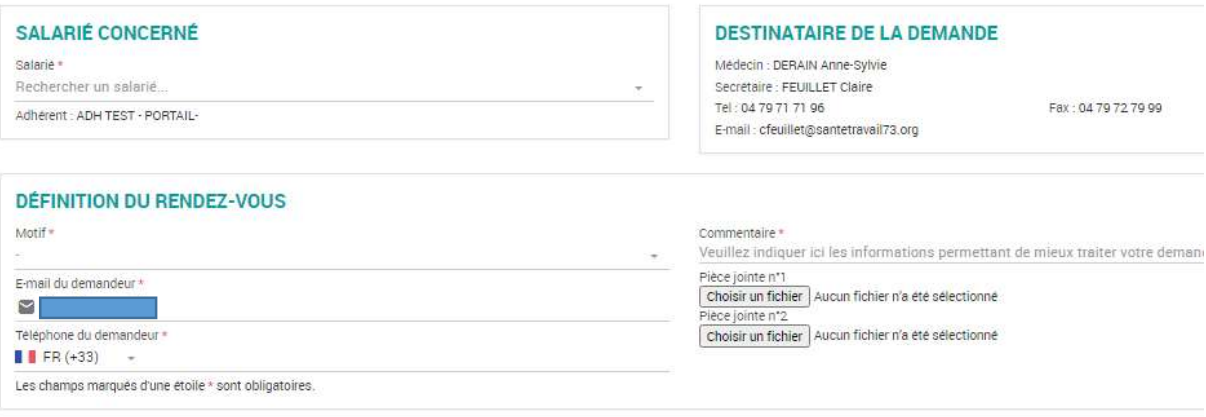

- Remplissez les champs : rechercher le salarié concerné
- Sélectionnez le motif de la demande
- Ecrivez un commentaire (date d'arrêt de travail par exemple)
- Transmettez des documents le cas échéant

Envoyer la demande

et

Une fois la demande envoyée, vous recevrez une confirmation sur le mail de l'Administrateur (mail de l' identité principale).

Tout rendez-vous doit être honoré. En cas de désistement, il est important de prévenir votre centre 72 h à l'avance afin d'éviter une facturation et la perte d'un créneau pour un autre adhérent.

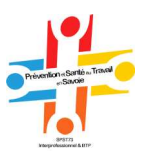

# Consultations des factures

Vos factures et avoirs sont disponibles depuis Mon espace documentaire puis Mes factures.

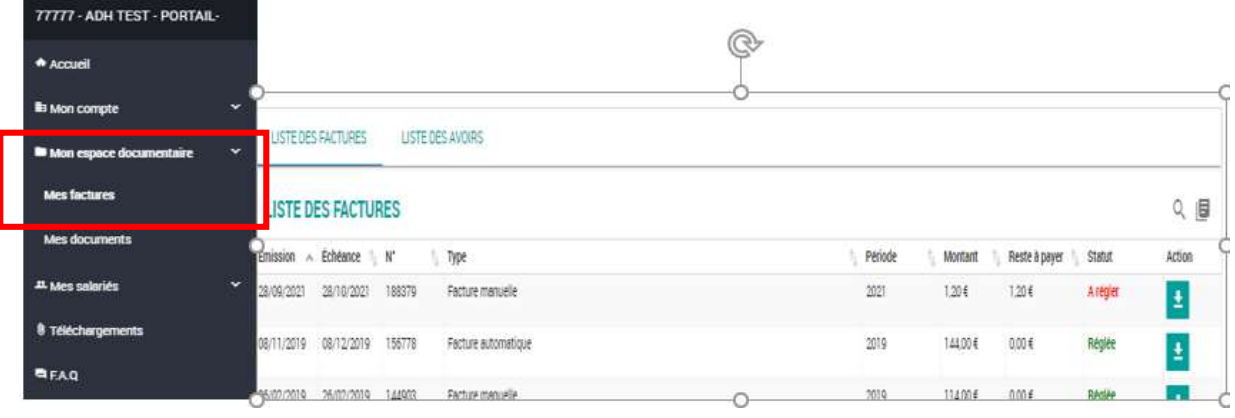

Cliquez sur l'icône  $\mathbf{E}$  pour télécharger la facture.

Le statut vous indique si la facture est réglée ou non.

# Informations utiles

Sur ce portail vous pouvez à tout moment changer votre mot de passe et consulter notre site Internet.

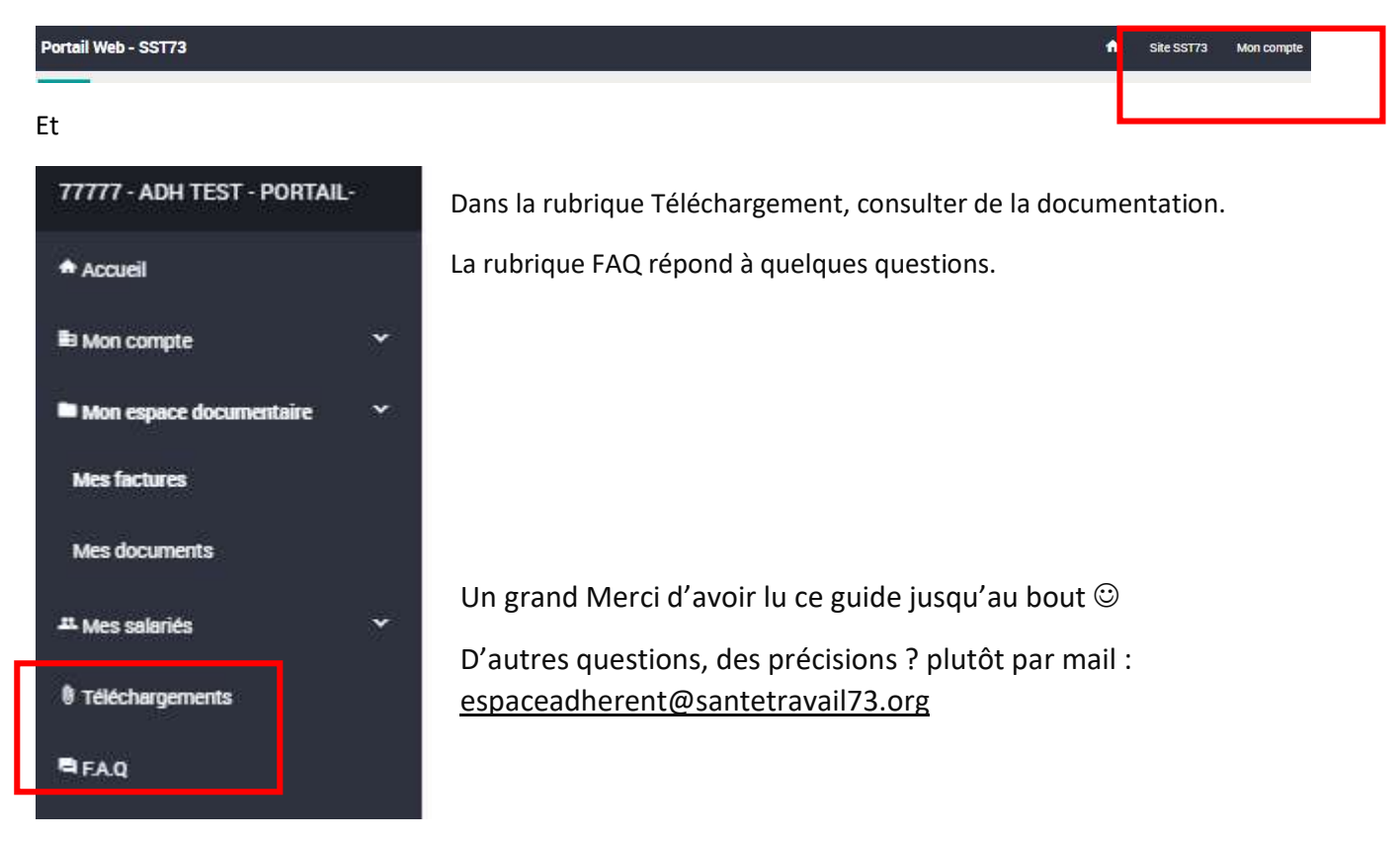